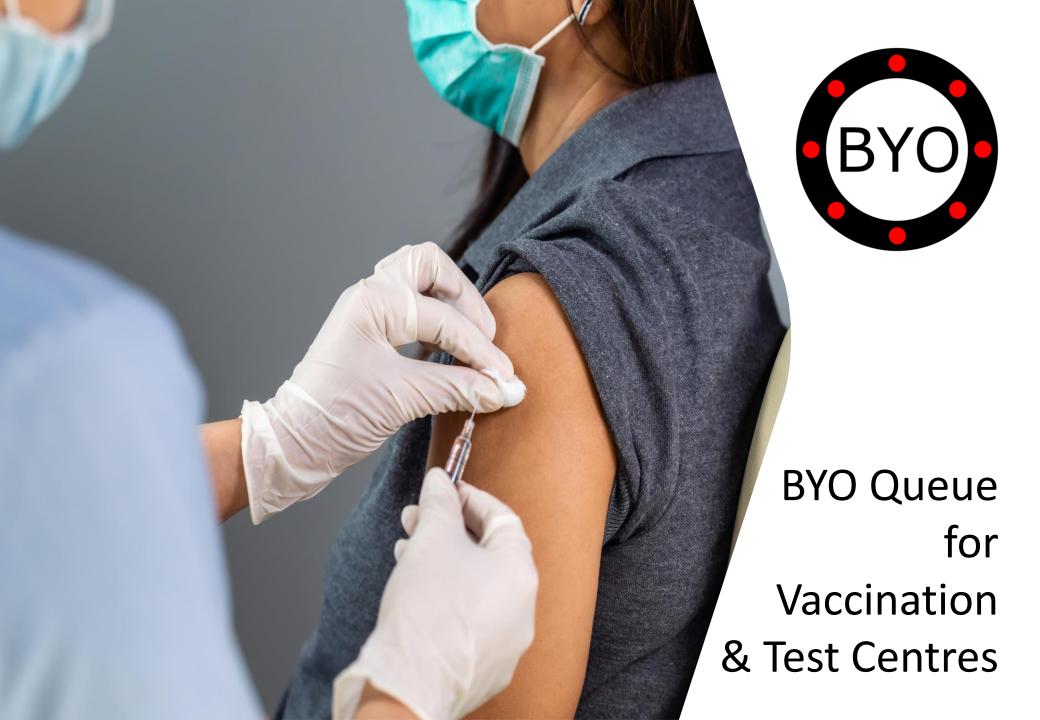

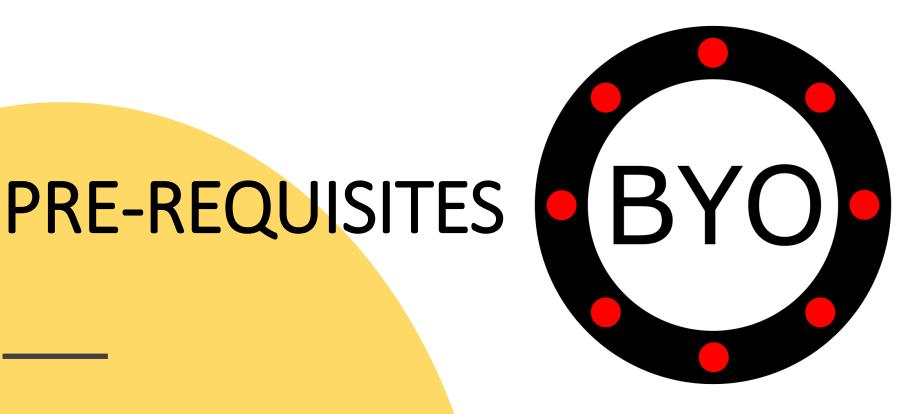

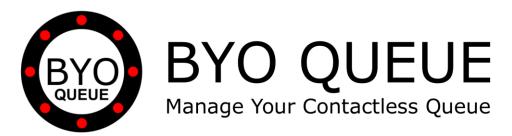

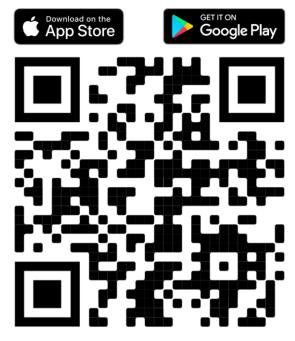

Scan the QR Code Using Your Mobile Phone Camera to Download the BYO Queue App

Install **BYO** Queue on your mobile device with Wi-Fi, 3G, 4G or 5G

# INITIAL SETUP

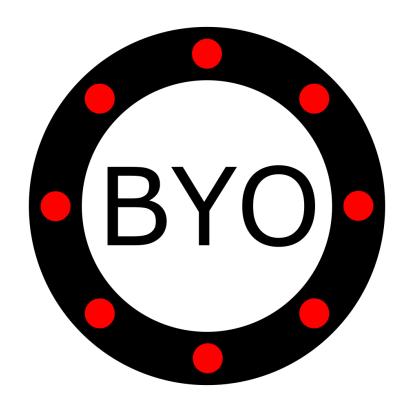

# Contactless Queue for Vaccination & Test Centres – Initial Setup Guide

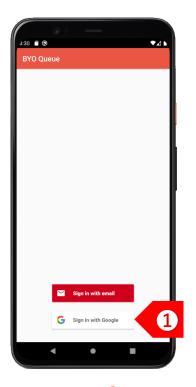

STEP 1

Sign in using your Google or Apple account. If you have a corporate account with us, please sign in using email address.

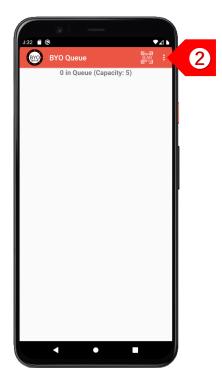

Tap on to set up your business details and multiple queues.

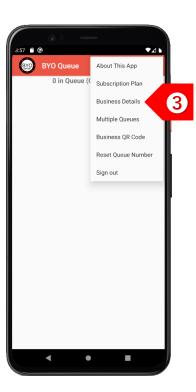

Tap on
"Business Details"
to set up your centre
name and location
information.

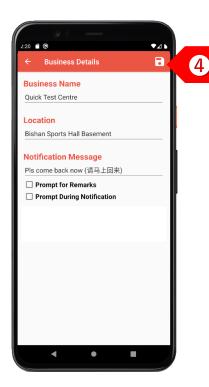

STEP 4

Enter the centre's
details and the
message to be
displayed when the
patient is notified. Click
on the "Save" button.

# Contactless Queue for Vaccination & Test Centres – Initial Setup Guide

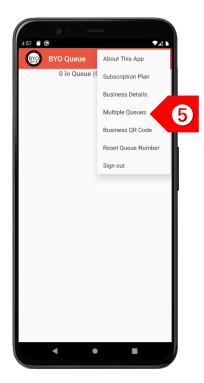

### STEP 6

Tap on "Multiple Queues" if you have different queues for different types of tests.

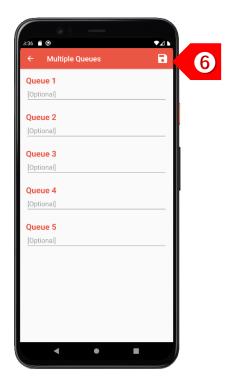

#### STEP 6

Enter the names of the different queues, such as types of tests. Leave this empty if there is only 1 queue. Click on "Save" button.

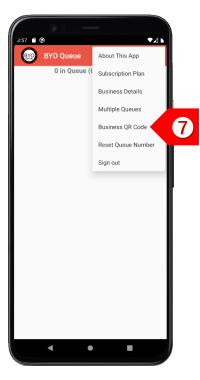

### STEP 7

Tap on
"Business QR Code"
to display your unique
QR code.

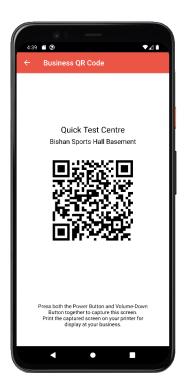

#### STEP 8

Print this QR code and display it prominently at your centre's entrance.

# USAGE

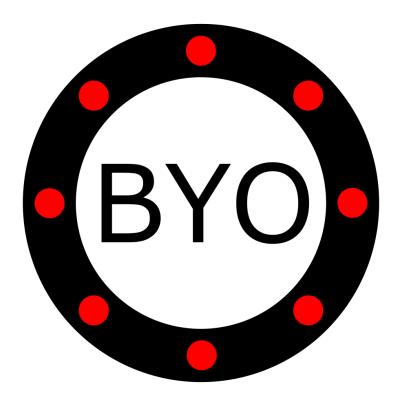

### Contactless Queue for Vaccination & Test Centres – Usage Guide

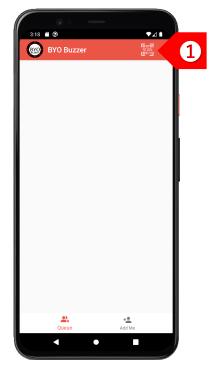

Quick Test Centre
Bishan Sports Hall Basement

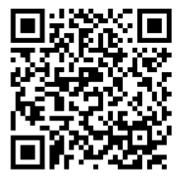

5 in Queue (Capacity: 5) Quick Test Centre 1003 Bishan Sports Hall Basement 14/09 22:45 Quick Test Centre 1004 Bishan Sports Hall Basement 14/09 22:45 Quick Test Centre 1005 Bishan Sports Hall Basement 14/09 22:46 Quick Test Centre 1006 Bishan Sports Hall Basement 14/09 22:46 Quick Test Centre 1007 Bishan Sports Hall Basement 14/09 22:46

STEP **3**The patient will be added to your queue.

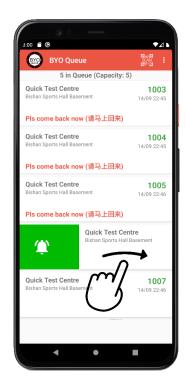

To send a notification to the next patient, swipe the record to the right.

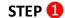

Your patients can choose either to use the BYO Buzzer Web Client, or download the BYO Buzzer app.

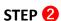

The patient joins your queue by using his/her mobile phone camera to scan your printed QR code.

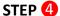

### Contactless Queue for Vaccination & Test Centres – Usage Guide

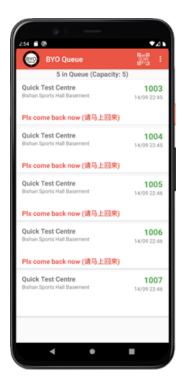

STEP 6

The patient will see the notification message immediately. If client is using the BYO Buzzer app, he/she will also receive an alert.

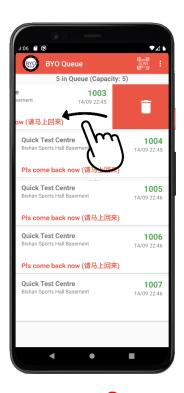

After the patient has responded, swipe the record to the left to delete the record.

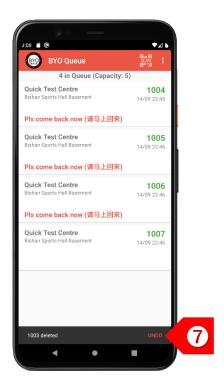

You may choose to undo the delete action within 2 seconds, if necessary.

# Take the Next Step

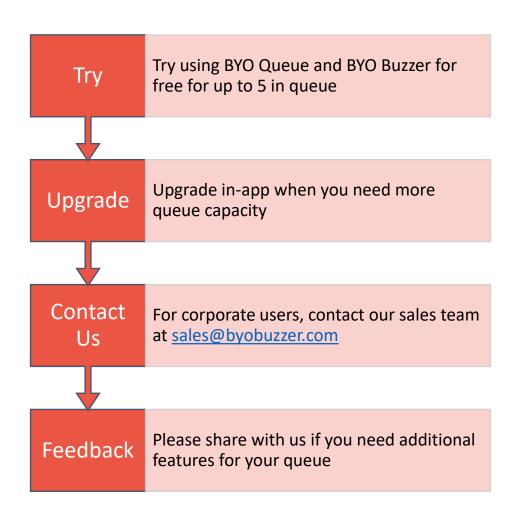

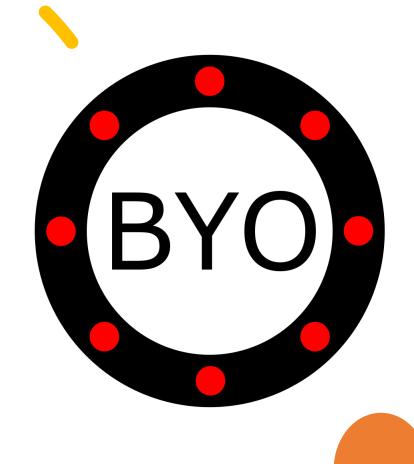